## **"ZAPROPONUJ ZAKUP BIBLIOTEKARZOWI" (SOWA2/MARC21, SOWASQL)**

Jest to możliwość zgłaszania w systemie bibliotecznym propozycji zakupu zbiorów do biblioteki z katalogu OPAC. Usługa umożliwia zgłaszanie bibliotekarzowi czytelniczych potrzeb użytkowników oraz, po ich dokonaniu, informowania o zrealizowaniu prośby. Wymaga posiadania konta w systemie i zalogowania do OPAC.

**STREFA CZYTELNIKA** (wykonuje użytkownik w OPAC):

- 1. Wpisz w przeglądarce internerowej adres katalogu OPAC, a następnie zaloguj się na swoje konto (np. *[http://www.demo.sowwwa.pl](http://www.demo.sowwwa.pl/)*)
- 2. W sekcji "Konto" przejdź do zakładki "Zamówienia" i kliknij ikonę "Zaproponuj zakup bibliotekarzowi".

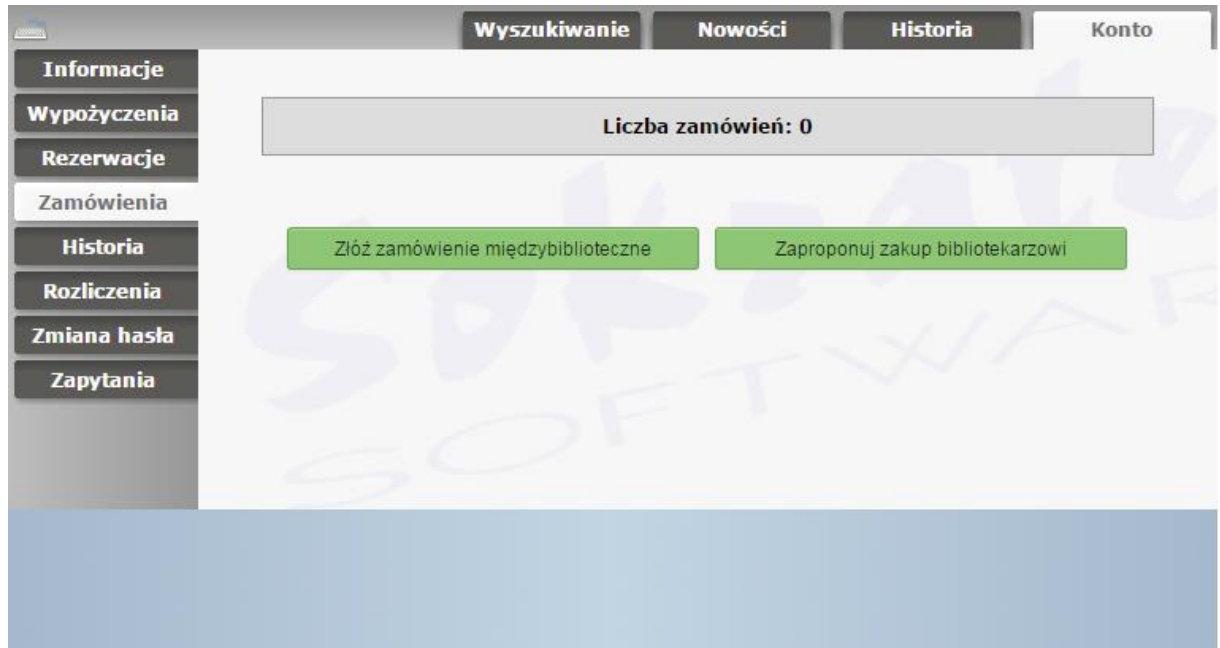

- 3. W oknie "Zaproponuj zakup bibliotekarzowi", uzupełnij pola w formularzu:
	- Autor proponowanej pozycji
	- Tytuł proponowanej pozycji
	- Wydawca, rok wydania
	- Uwagi (można określić prośbę lub sporządzić krótką notatkę dla bibliotekarza).

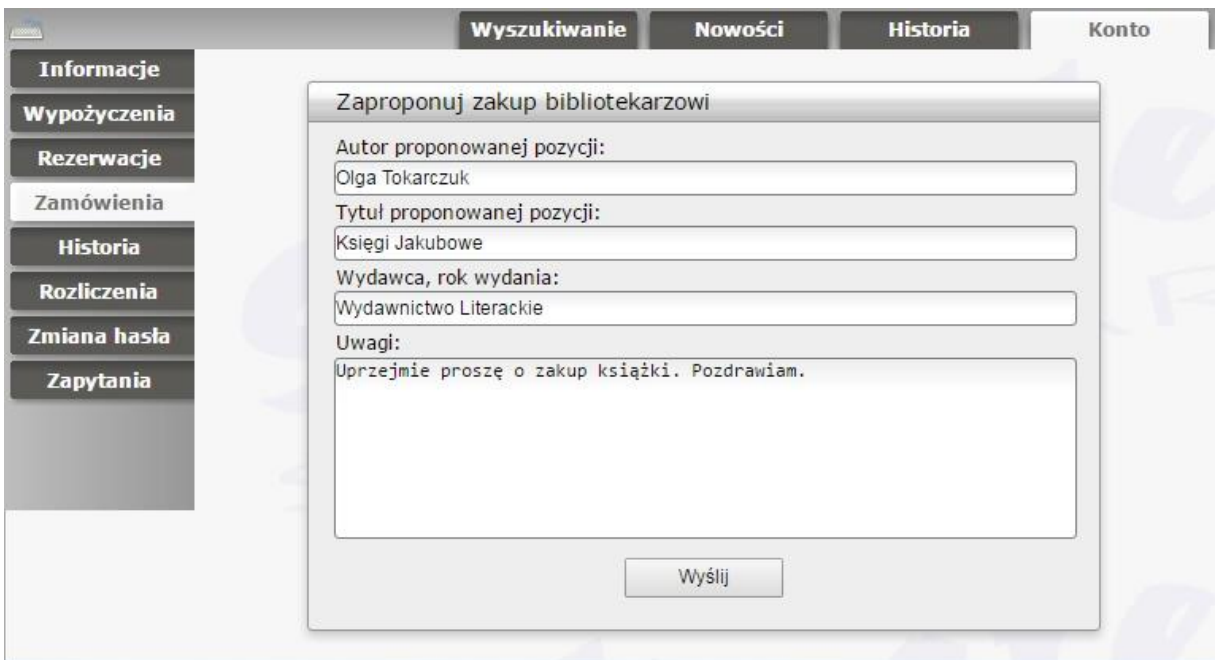

4. Kliknij "Wyślij".

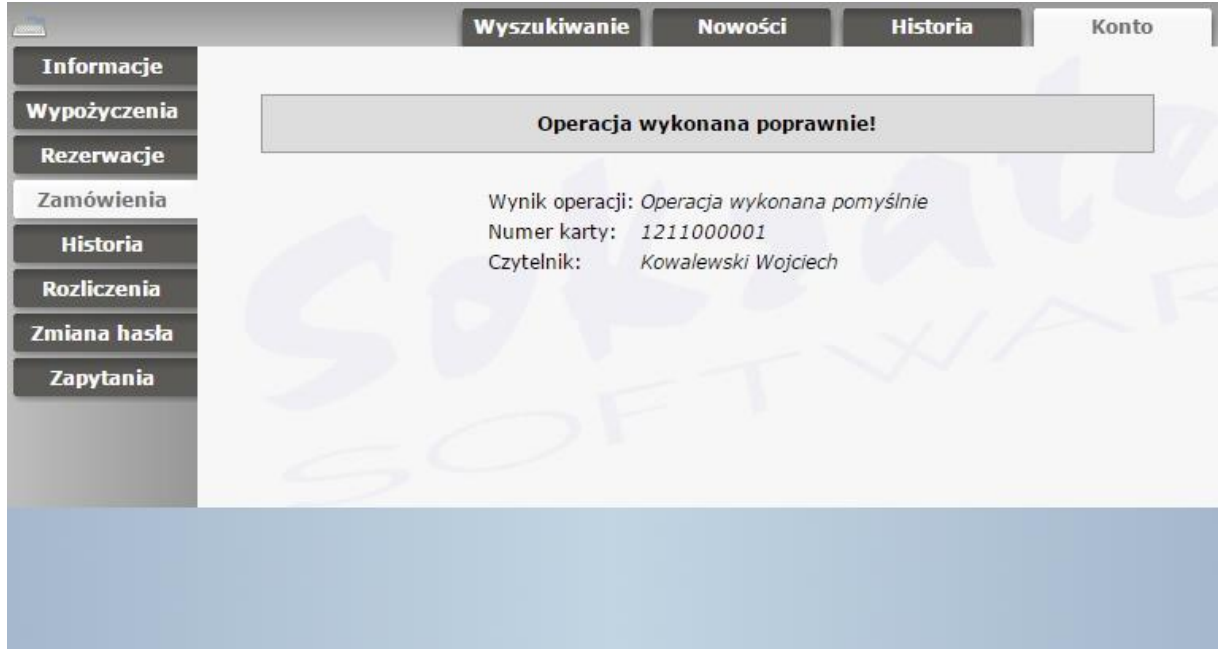

5. Pojawi się komunikat "Operacja wykonana poprawnie!". Propozycja została zgłoszona.

STREFA BIBLIOTEKARZA (wykonuje bibliotekarz w systemie bibliotecznym w module "Katalogowania"):

1. Uruchom moduł "Katalogowania" i zaloguj się, a następnie wybierz indeks "Nowe propozycje zakupu".

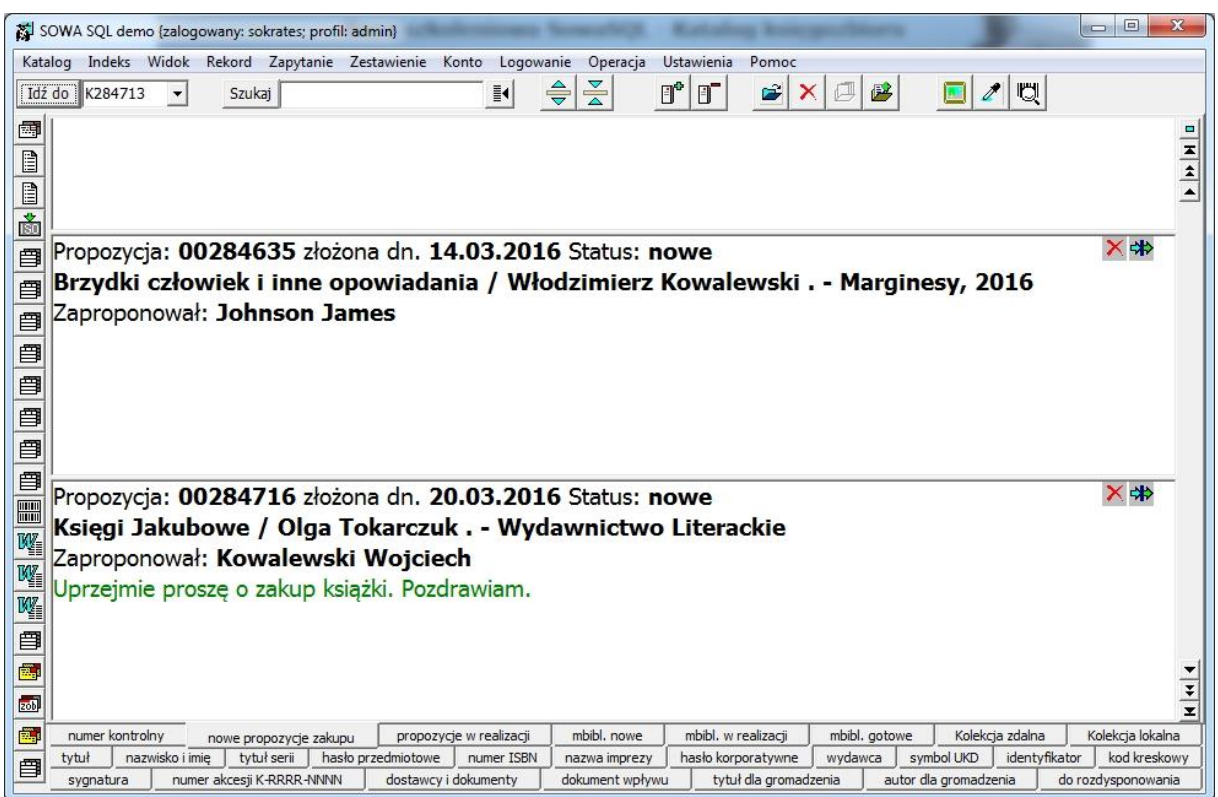

2.1.Jeśli zamierzasz rozpatrzyć prośbę czytelnika, kliknij w ikonkę "Przyjęcie propozycji do realizacji" lub z menu "Operacja" wybierz "Przyjęcie propozycji do realizacji". Czytaj dalej.

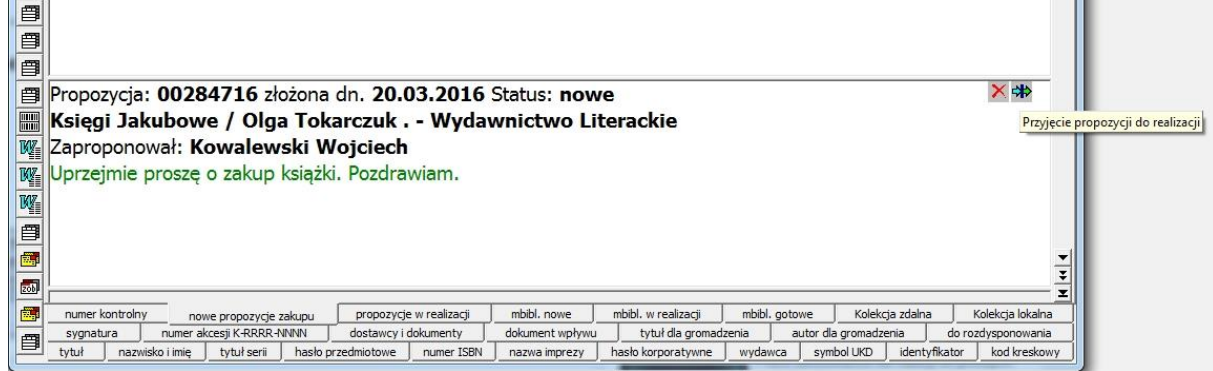

2.2. Jeśli nie zamierzasz realizować zamówienia, kliknij w ikonkę "Odrzucenie propozycji zakupu" lub z menu "Operacja" wybierz "Odrzucenie propozycji zakupu". Nie czytaj dalej.

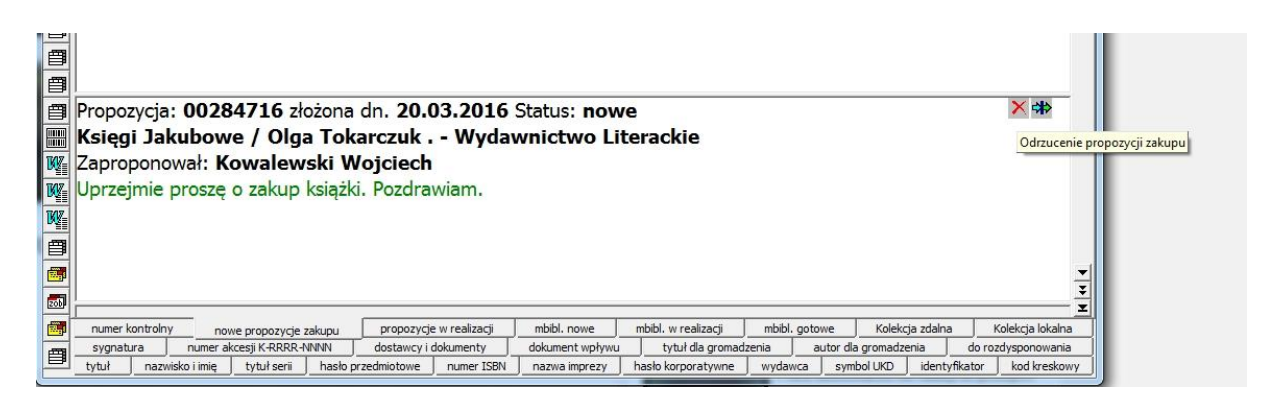

3. Po wybraniu "Przyjęcie propozycji do realizacji", otworzy się okno "Przyjęcie propozycji do realizacji". Kliknij teraz w przycisk ze strzałką (po prawej stronie okna), aby powiązać propozycję zakupu z rekordem bibliograficznym.

## rzydki człowiek i inne opowiadania / Włodzimierz Kowalewski . - Marginesy, 2016 aproponował: Johnson James

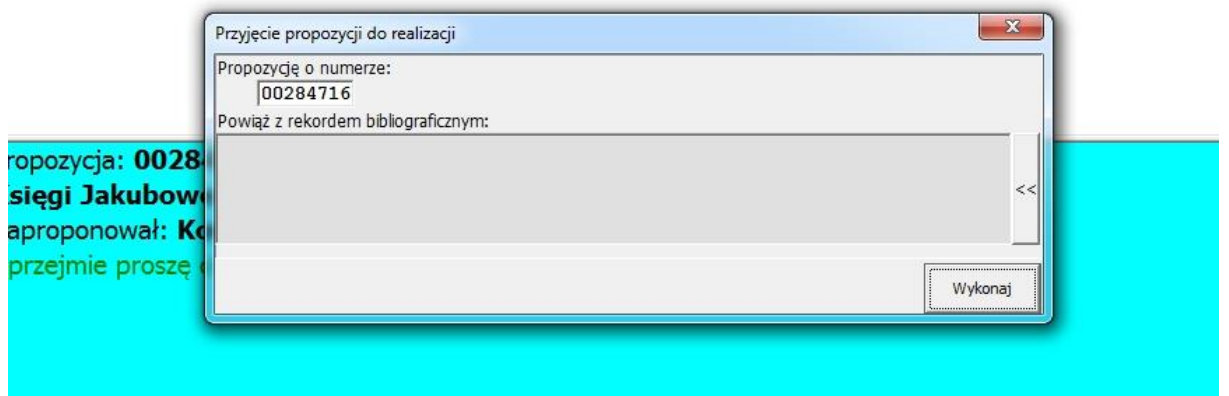

4. Następnie wybierz właściwy rekord do powiązania i kliknij "OK". Jeśli nie ma pożądanego opisu bibliograficznego do powiązania, stwórz opis bibliograficzny np. pobierając go z katalogu BN lub z którejś z bibliotek.

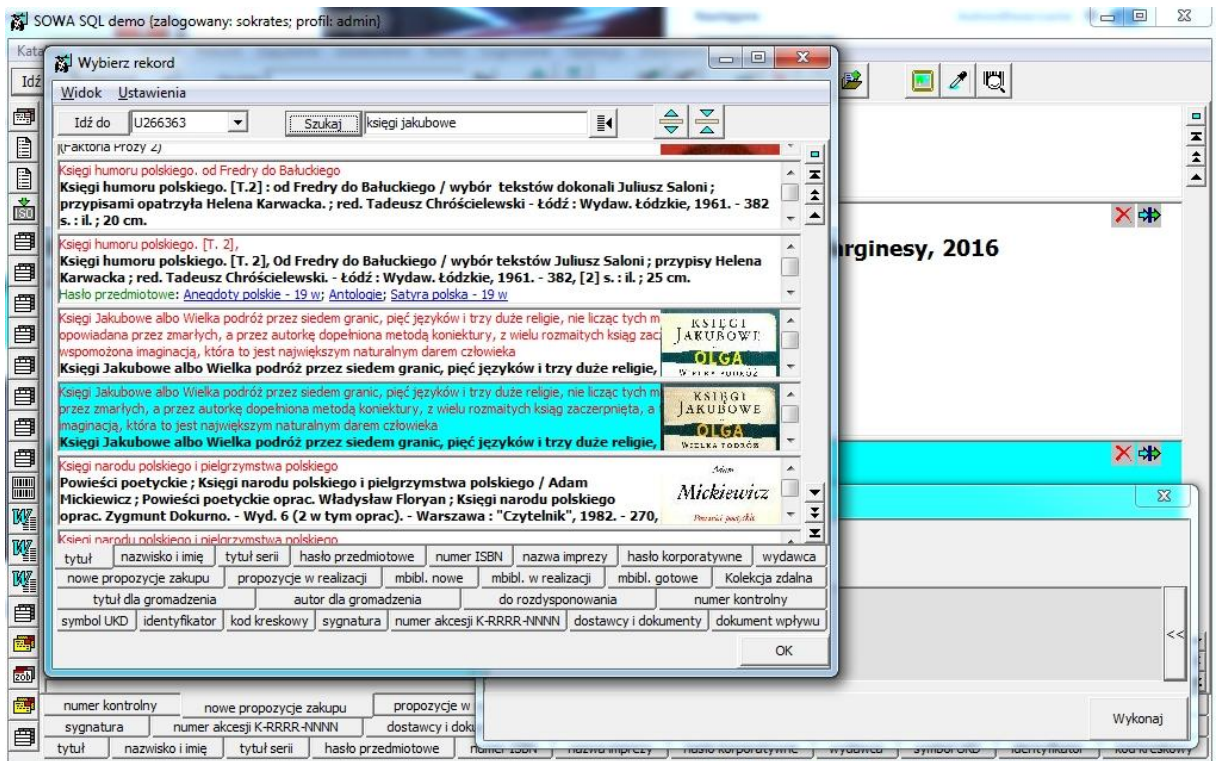

5. W oknie "Przyjęcie propozycji do realizacji", kliknij "Wykonaj"

vinski movjep stragunu / trisuchinsa u i munguweji sese

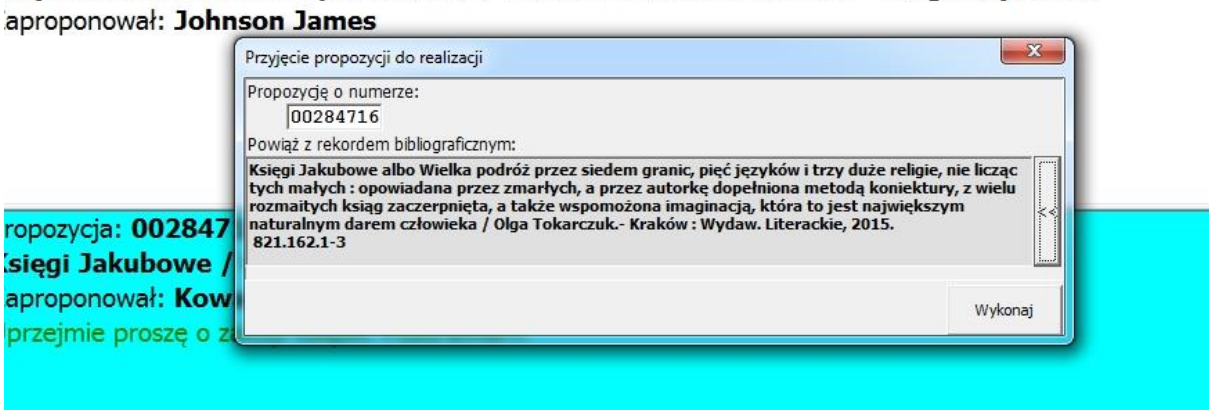

- 6. Propozycja została przyjęta do realizacji.
- 7. Wybierz indeks "propozycje w realizacji".

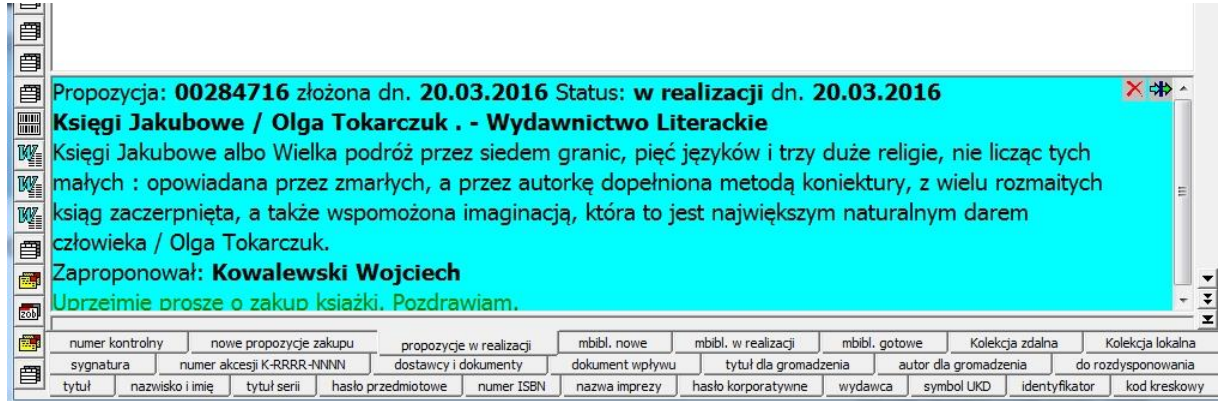

8.1.Jeśli w dalszym ciągu zamierzasz rozpatrzyć prośbę czytelnika, kliknij w ikonkę " Zrealizowanie propozycji zakupu" lub z menu "Operacja" wybierz "Zrealizowanie propozycji zakupu". Czytaj dalej.

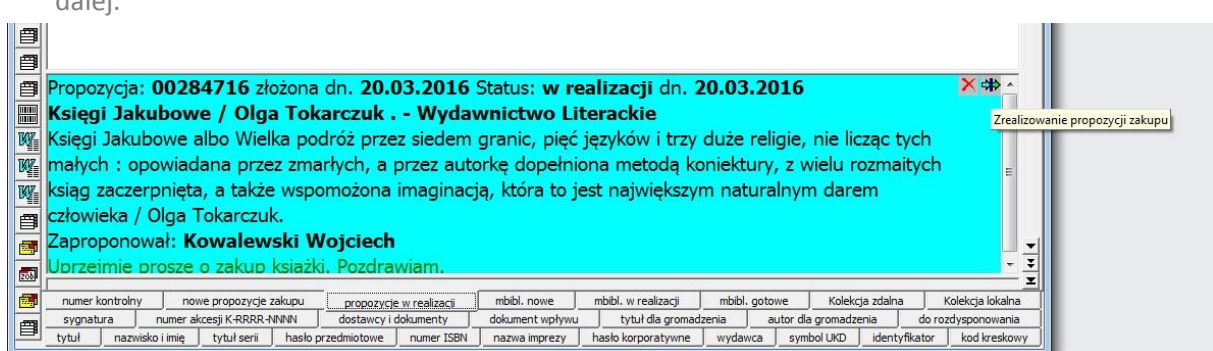

8.2.Jeśli nie będziesz realizować zamówienia, kliknij w ikonkę "Odrzucenie propozycji zakupu" lub z menu "Operacja" wybierz "Odrzucenie propozycji zakupu". Nie czytaj dalej.

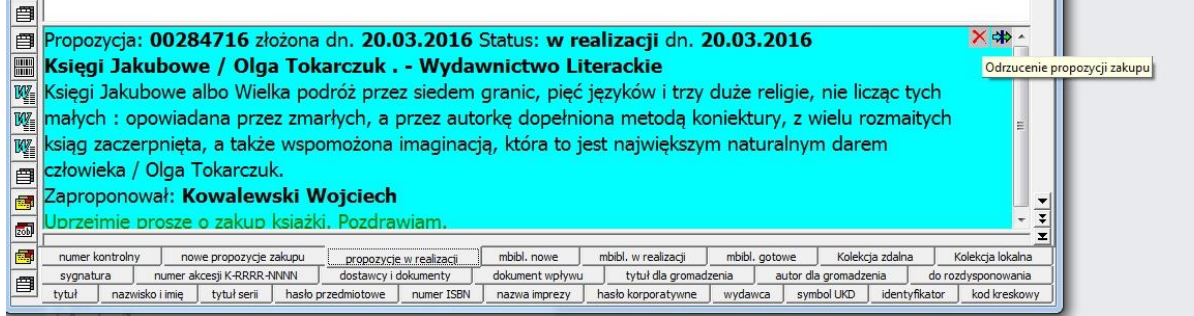

9. Możesz jeszcze zmodyfikować zamówienie. W tym celu otwórz dokument (menu "Rekord", a następnie "Otwórz" lub kliknij ikonkę "Otwórz")

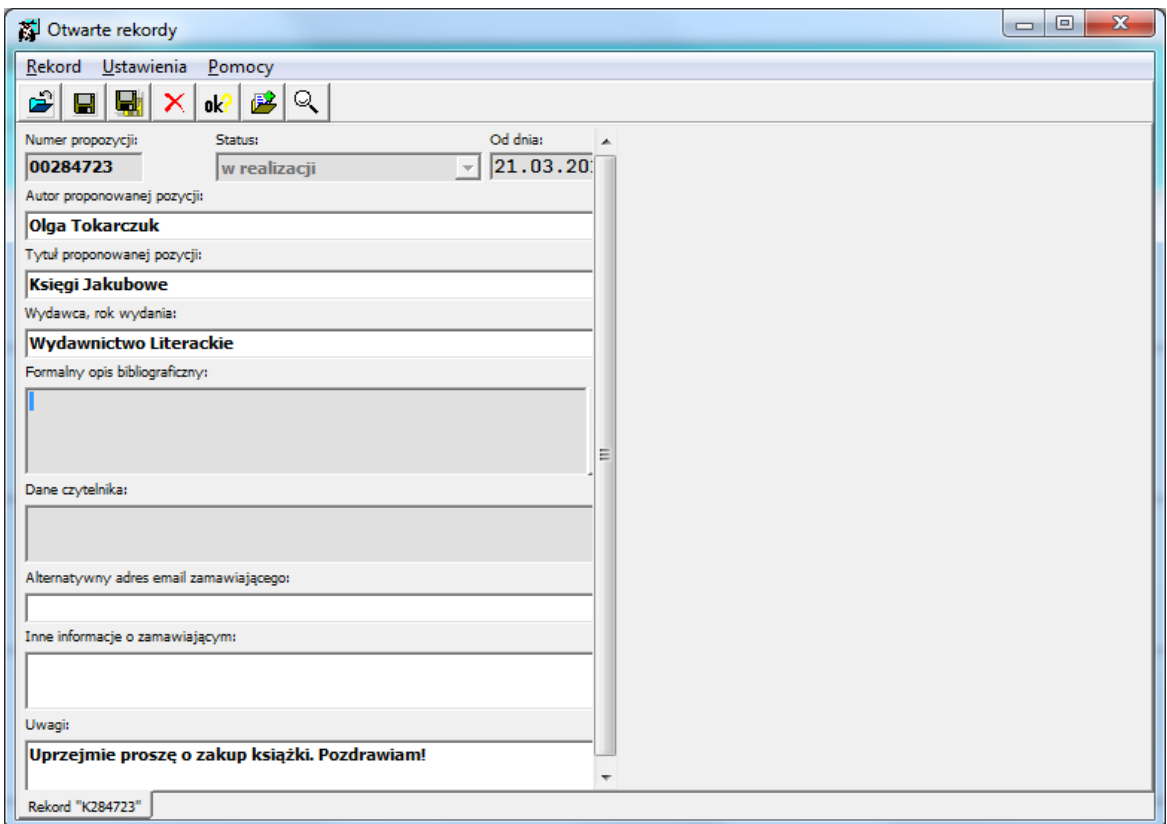

10. Jeśli wybierzesz "Zrealizowanie propozycji zakupu", wybierz agendę, w której zrealizowano zamówienie i kliknij "Wykonaj".

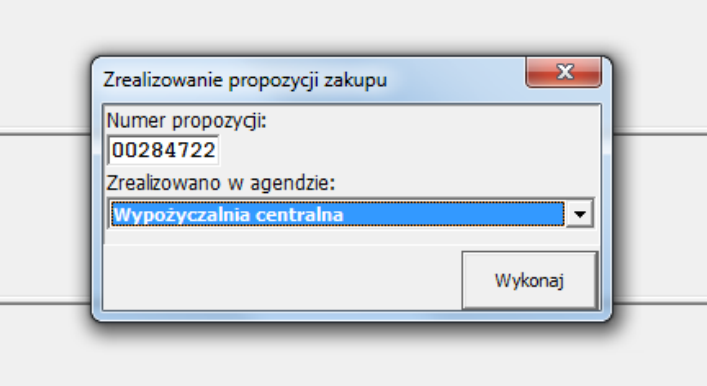

11. Zamówienie zostało zrealizowane, a użytkownik otrzymał właśnie powiadomienie e-mail o realizacji zamówienia i dostępności zgłoszononej propozycji w konkretnej agendzie biblioteki.